# HOW TO REGISTER YOUR JERSEYS ONLINE

A STEP-BY-STEP DEMONSTRATION

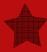

**Jersey Canada** 

### **BEFORE YOU BEGIN**

- To make online registrations as straightforward as possible, you will need:
  - Breeding date or Embryo implant date
  - Registration numbers for the dam and sire
  - Tattoos, if applicable
  - NLID or ATQ tag number and management number
  - Birth Date
  - Sex of calf
  - Note if calf is a twin
  - Note if calf is polled
  - Name of the calf
  - Recipient Dam ID (for ET calves)

### MEMBER I.D. AND PASSWORD

- Contact the Jersey Canada registrar, Ruth McAlister at ruth@jerseycanada.com or (519) 821-1020 (ext. 22) to obtain the password for your online account.
- Your "Member I.D." is your account number with Jersey Canada.
- On the homepage of the Jersey Canada website, click on the quick link for "ONLINE REGISTRATION."
- At the "Sign on" screen enter:
  - your I.D. number;
  - your assigned password;
  - a new password;
  - and then confirm your new password.

Entering your new password twice verifies that it was typed correctly. Please record your new password for future reference. If you lose your password, contact the registrar to have a new one assigned.

 Click the "Sign on" button and you are now logged into the Jersey Canada Online section!

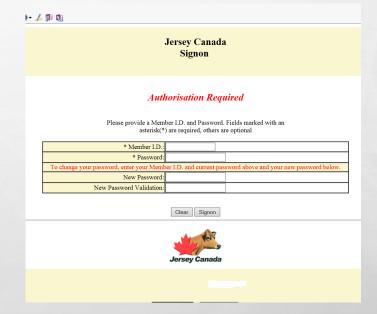

### ONLINE TRANSACTIONS

To proceed to online registrations, click "Online Transactions" at the top of your screen, on the right side

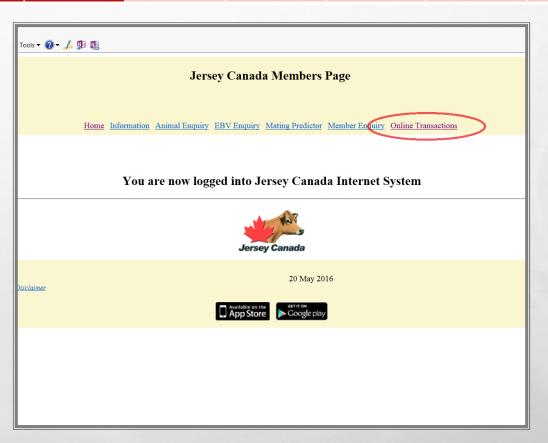

#### **BATCH SCREEN**

On the batch screen, all your batches will be listed that are either in progress or completed. To start a new batch of registrations, click on "Create a New Batch" located in the center of the screen.

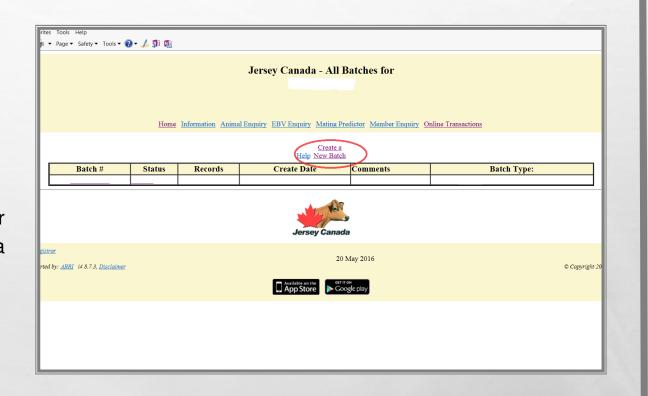

#### **CREATE A NEW BATCH**

- If there are any special requests or notations to be made, enter them in the comments section. Examples would be a prematurely born calf, a late born calf, a possible freemartin, special ownership instructions or pedigree request.
- Click the "Create" button to proceed to the registrations.

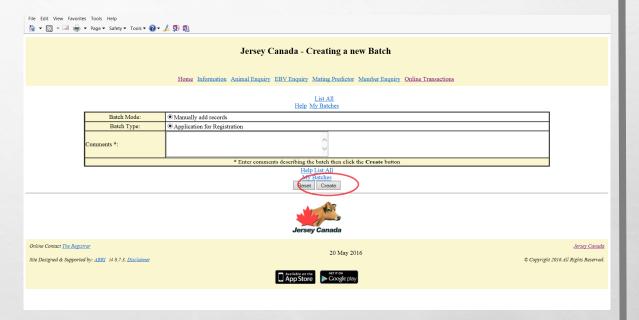

Sign On Online Batch Screen Create New Add Application for Submit Registration Registration

#### **ADD REGISTRATION**

On the next screen, click the "Add" button for the registration form.

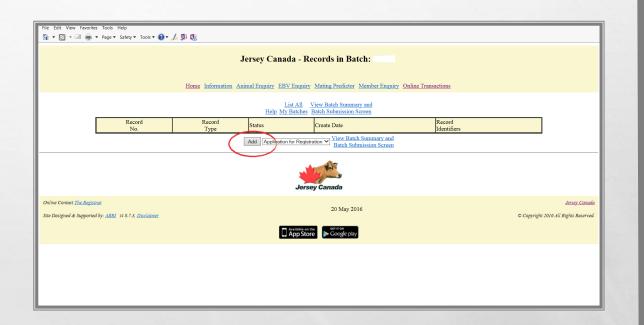

### APPLICATION FOR REGISTRATION

Enter the appropriate information as indicated on the form.

**TIP:** When entering dates, be sure to include the forward slashes (" / / ").

TIP: If you are registering an ET calf, please enter the date of implantation as the Al/Mating date.

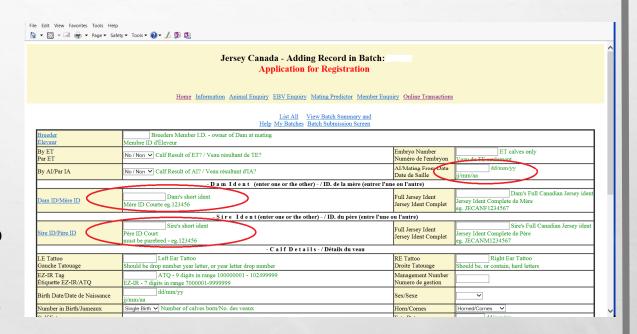

Enter the Dam and Sire <u>registration</u> <u>number</u> in the "Dam ID" and "Sire ID" boxes.

**TIP:** You only need to enter the Dam and Sire registration numbers on the *left hand side* of the screen!

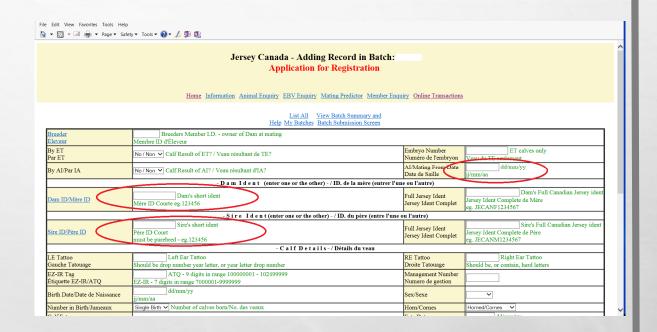

TIP: If the calf has an unregistered dam, type "JEUNKNDAM" in the Full Jersey Ident field on the <u>right</u> hand side of the screen.

TIP: If the calf has an unregistered sire, type "JEUNKNSIRE" in the Full Jersey Ident field on the <u>right</u> <u>hand side</u> of the screen.

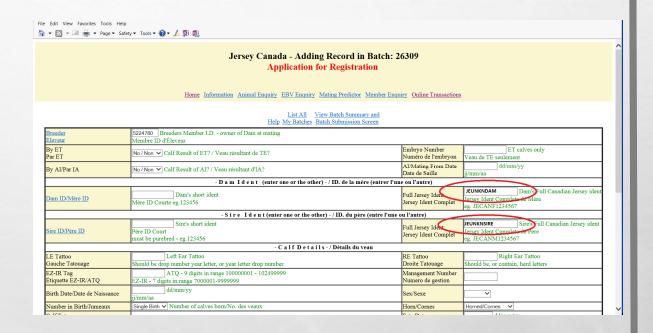

TIP: If the dam of the calf is <u>not a</u>

<u>Jersey</u>, type "XXUNKNDAM" in
the Full Jersey Ident field on the
<u>right hand side</u> of the screen.

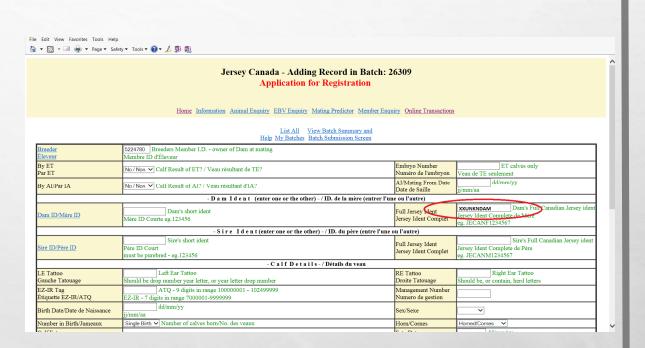

- TIP: Be sure to include the 7-digit NLID number or 9-digit ATQ tag number in the "EZ-IR Tag" field. Enter the management number on the right hand side of the screen.
- TIP: When entering the Birth Date, don't forget to use forward slashes in the date (e.g. " / / ").
- TIP: Be sure to indicate the sex of the calf on the right hand side of the screen.
- TIP: The calf's Prefix will automatically populate, based on the owner of the dam at the time she was bred. Enter the rest of the calf's name on the right hand side of the screen.

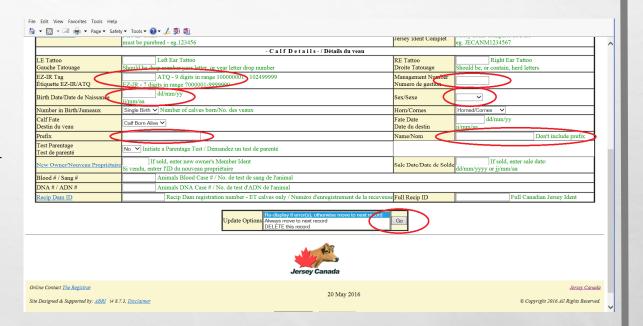

After completing the registration application, select the "update option" you would like at the bottom of the form.

We recommend that you use the default of "Validate and re-display form if any errors or warning exist", then click the "GO" button. If you would like to discard this application and start over, select the option "Delete this record" and click "GO" to start over.

If any errors or warnings exist, your application will be displayed with the problems **highlighted in red**. Please go back through and double check all the necessary information, then repeat the preceding step.

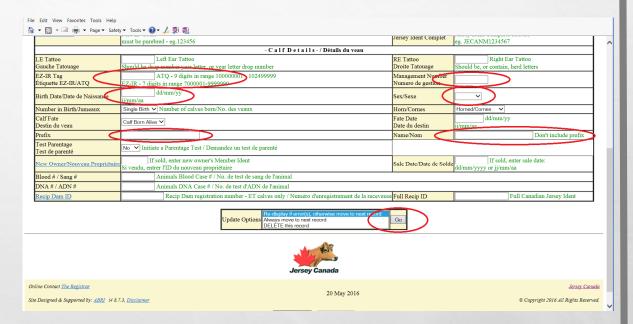

- To continue with more applications, click on "Add" application for registration, and repeat the preceding steps.
- If you need to change any information for a calf, click on "Edit" to go back to the application to make the necessary changes.

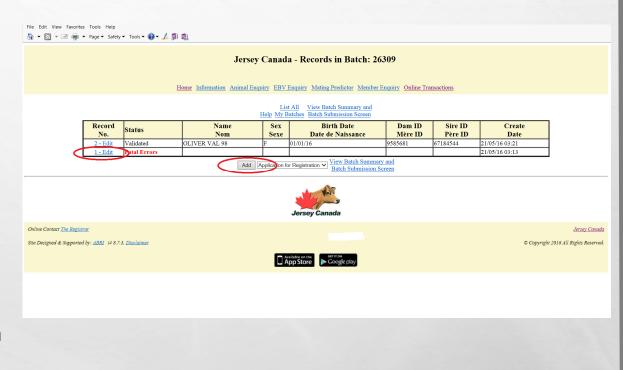

Sign On Online Batch Screen Create New Add Application for Submit Registration Registration

### SUBMIT REGISTRATIONS

Once all of your applications have been completed, click on "View Batch Summary and Batch Submission Screen" on the Jersey Canada Records in Batch Screen in the top center of your screen.

Just one more step...

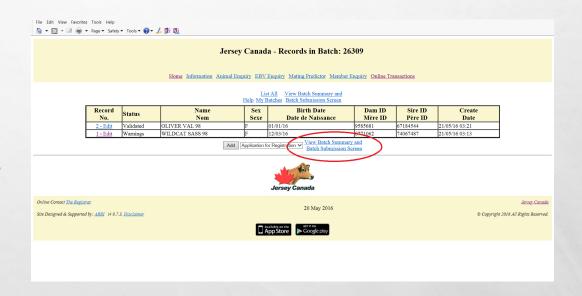

### SUBMIT REGISTRATIONS

This screen will display a summary of the applications you have submitted.

**TIP:** If you would like to add more comments, click on "Edit Comments" in the "Batch Options" section, then "Update" in the comments screen.

Once you are satisfied with the applications, click on "Submit this batch to Jersey Canada" under "Batch Options"

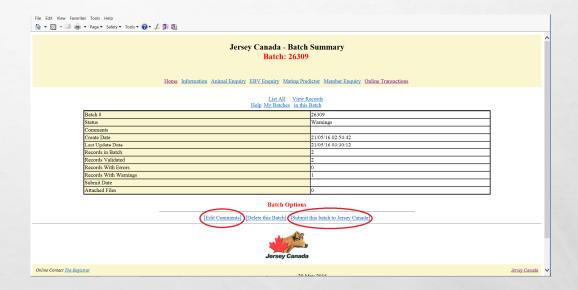

#### **BATCH SUMMARY**

The next screen will tell you if your registrations were successfully submitted. To view all the batches you have done, click on "List All My Batches".

To create a new batch of registrations start the process over from step one.

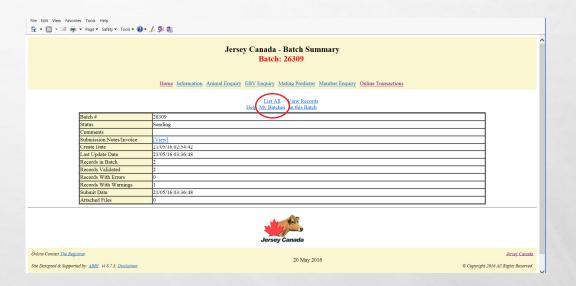

### **SUCCESSFULLY SUBMITTED!**

- Thank you for using Jersey Canada's online registry system!
- When you are done with your registry applications, you can return to the homepage or continue browsing the Internet without having to log-out of Jersey Canada.
- If you leave the Online Transaction section, you will have to sign on again starting from the sign on screen.